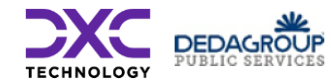

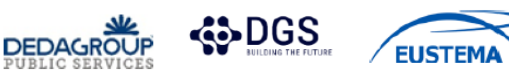

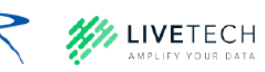

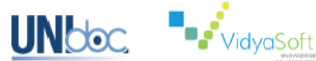

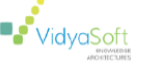

# **Manuale Utente**

Creazione Autonoma Utenze Demolitori Referenti

V1.1 – 8 Novembre 2023

# **Tabella dei Contenuti**

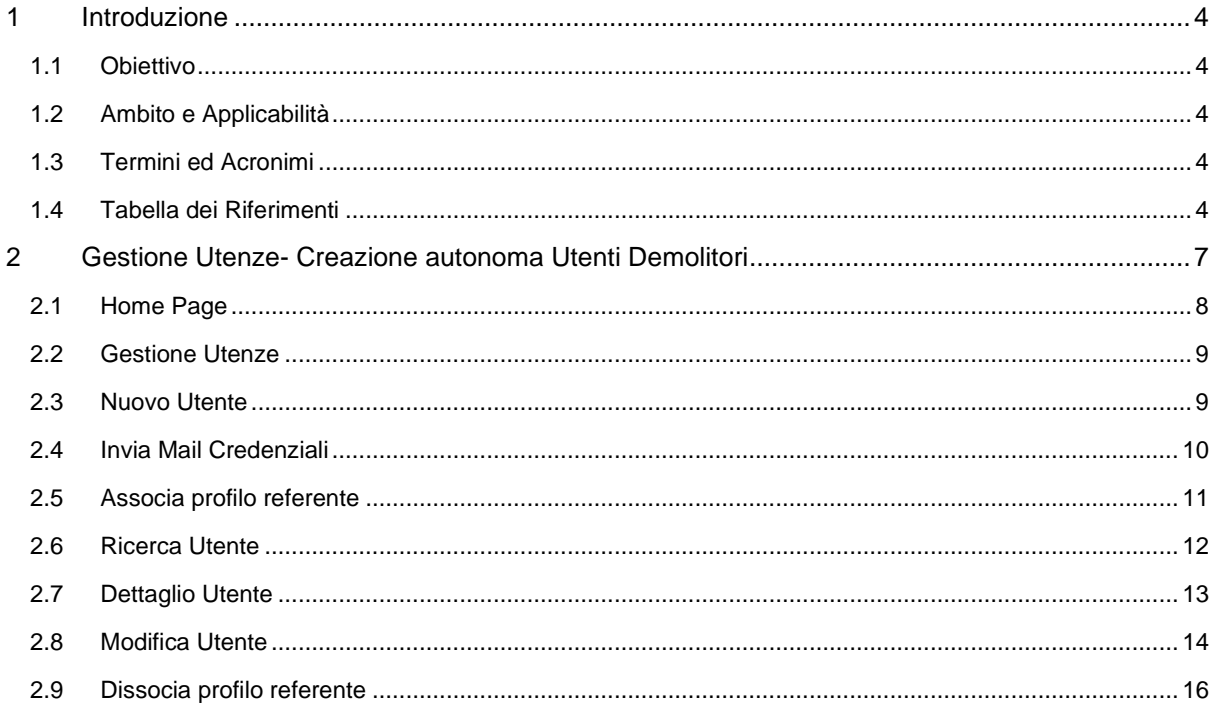

#### **Storico delle versioni del documento**

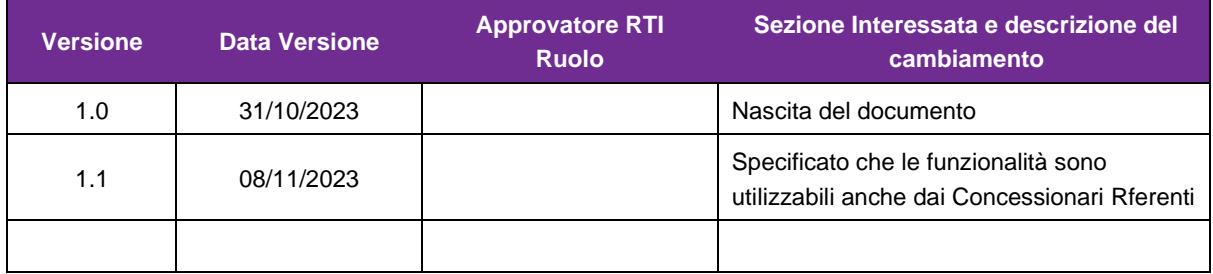

#### **Distribuzione**

La versione ufficiale del presente documento è disponibile sul Portale della Fornitura. Ogni copia stampata è da ritenersi copia non controllata.

# <span id="page-3-0"></span>**1 Introduzione**

Gli utenti Demolitori o Concessionari che abbiano già ottenuto le credenziali di accesso al Registro dei Veicoli Fuori Uso come titolari di un'impresa di Demolizione/Centro di Raccolta, potranno creare nuove utenze destinate ai propri collaboratori nell'ambito della stessa impresa.

Tali funzioni sono messe a disposizione tramite il Portale dell'Automobilista e sono dedicate ad utenti con profilo di Demolitore o Concessionario e che siano "Referenti" per l'impresa di appartenenza.

La caratteristica di Referente viene automaticamente attribuita ai titolari dell'impresa al momento dell'Accreditamento con la procedura ad essi dedicata.

È inoltre possibile, per un utente già referente, rendere referente un utente della stessa impresa, sia al momento della creazione dell'utenza che successivamente.

## <span id="page-3-1"></span>**1.1 Obiettivo**

Il presente documento costituisce il Manuale Utente per l'uso delle funzioni sopra descritte.

## <span id="page-3-2"></span>**1.2 Ambito e Applicabilità**

Il presente documento è relativo al contratto CIG 914354218F relativo all'Accordo Quadro Lotto 1 CIG 8184341BD7 per l'affidamento di Servizi Applicativi di Data Management per le Pubbliche Amministrazioni.

Tale documento non può essere divulgato, duplicato, o utilizzato, interamente o in parte, per nessuno scopo, senza previa autorizzazione scritta da parte del RTI.

Il presente documento è relativo, nello specifico, all'ambito dell gestione del Registro dei Veicoli Fiori Uso ed ai processi di rilascio delle Credenziali di accesso.

## <span id="page-3-3"></span>**1.3 Termini ed Acronimi**

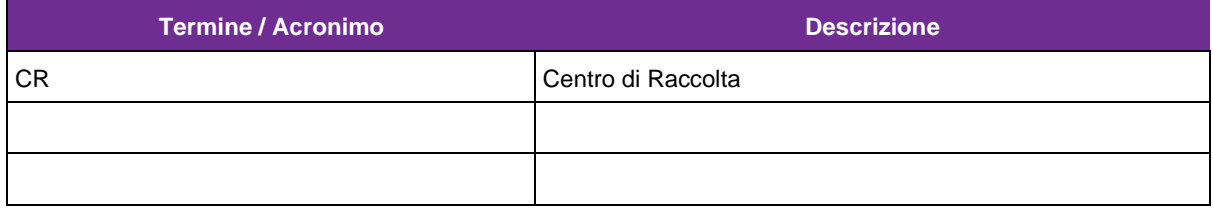

## <span id="page-3-4"></span>**1.4 Tabella dei Riferimenti**

VidyaSoft S.r.l.

< Inserire gli identificativi dei documenti di riferimento e gli acronimi utilizzati nel documento con la relativa descrizione >

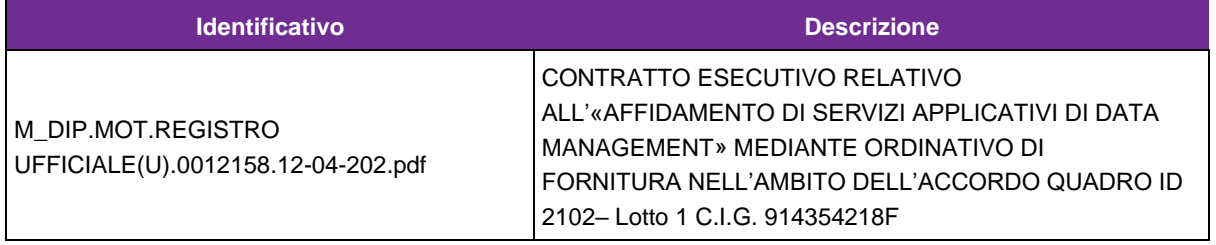

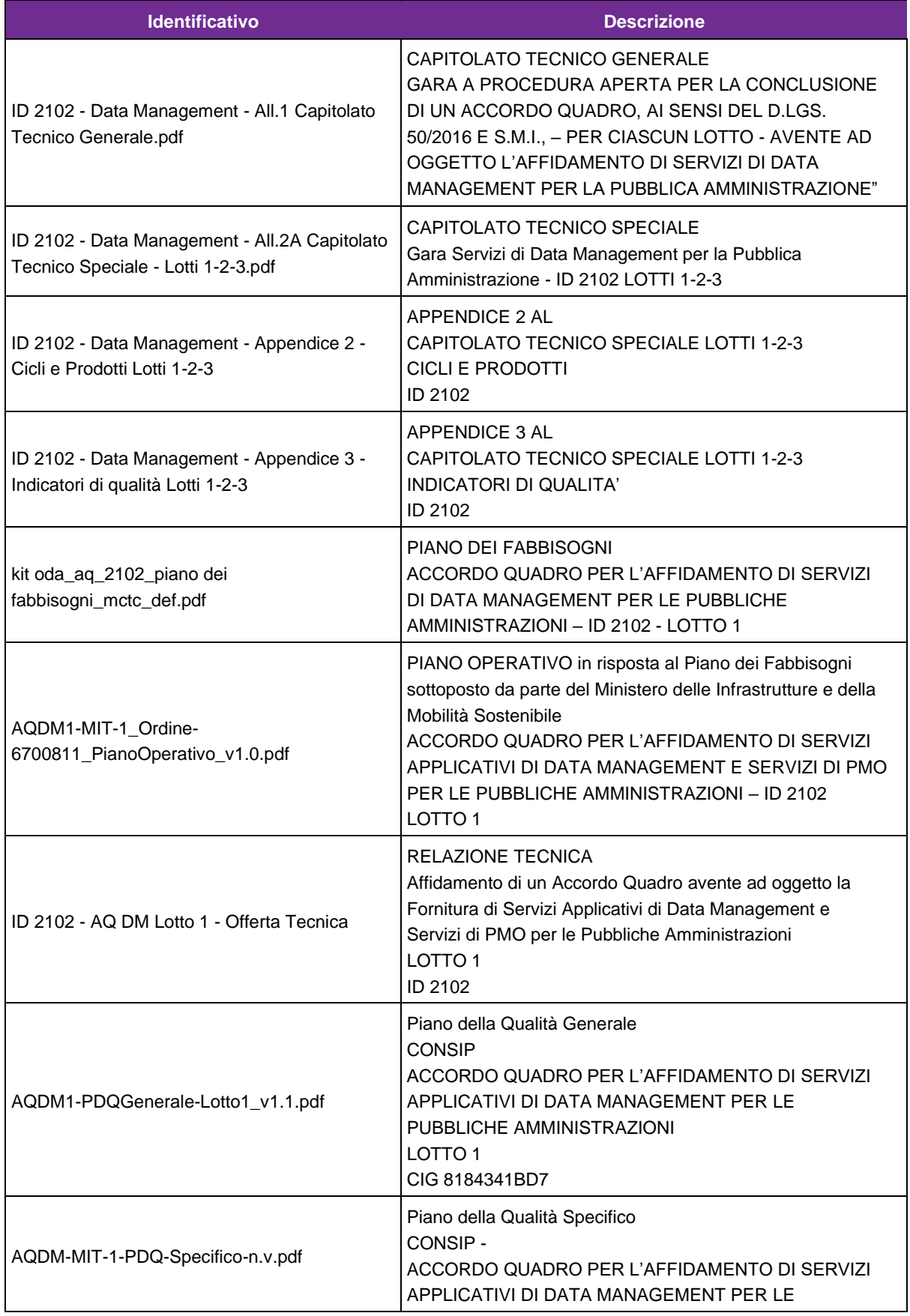

VidyaSoft S.r.l.

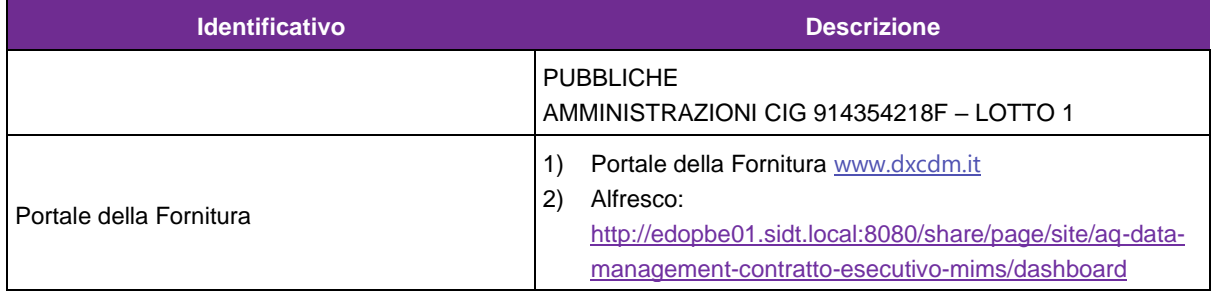

# <span id="page-6-0"></span>**2 Gestione Utenze- Creazione autonoma Utenti Demolitori**

L'utente Demolitore o Concessionario Referente accede via Internet al Portale dell'Automobilista.

#### [www.ilportaledellautomobilista.it](http://www.ilportaledellautomobilista.it/)

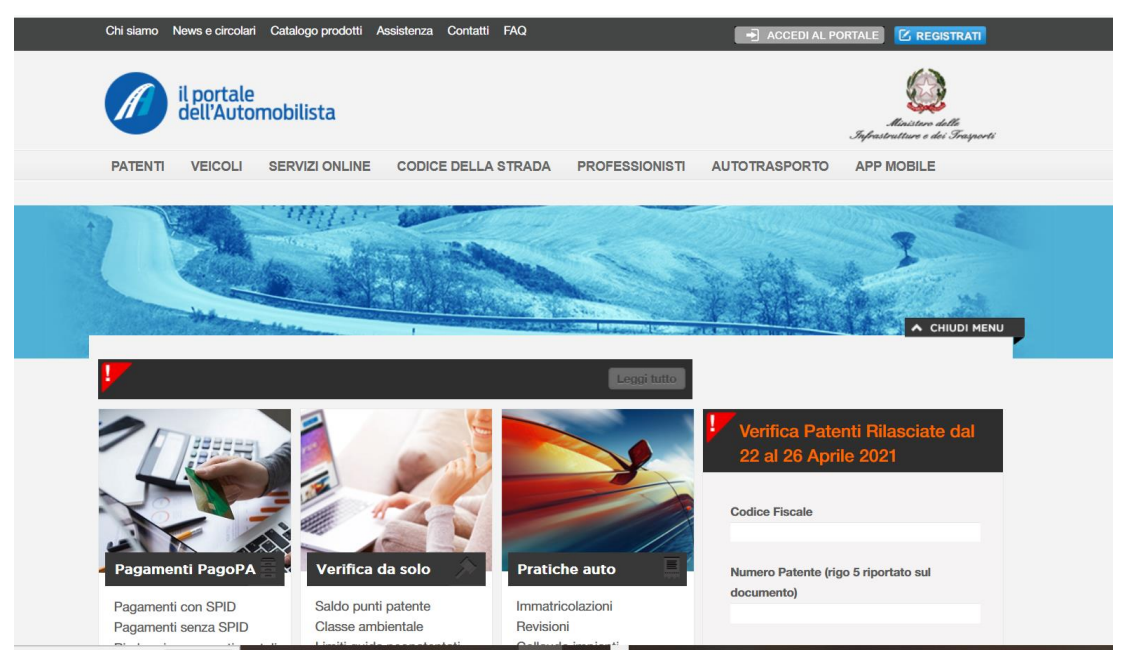

#### Seleziona la voce in alto a destra ACCEDI AL PORTALE

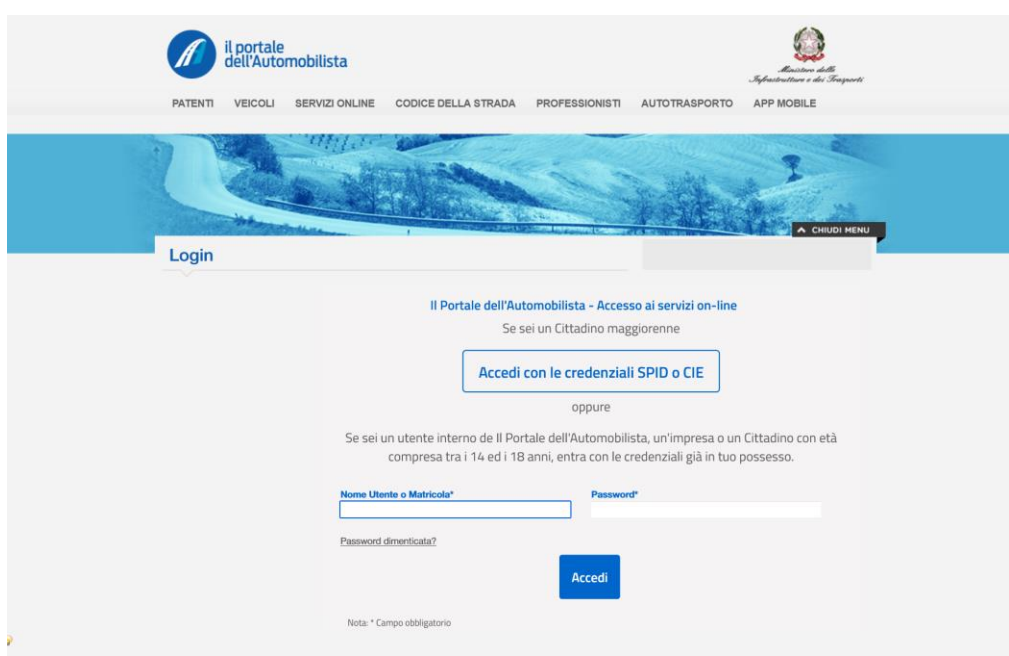

VidyaSoft S.r.l.

Utilizzando le credenziali ottenute dalla procedura di Accreditamento o ottenute tramite creazione di utenza Referente da questa applicazione,

l'utente inserisce Nome Utente e Password e seleziona Avanti.

Dopo un eventuale cambio password, richiesto solo al primo accesso, viene visualizzata la Home Page dell'Utente.

In caso di mancata visualizzazione della Home Page, ricaricare la pagina selezionando il nome utente che verrà visualizzato in alto a destra, al posto di ACCEDI AL PORTALE.

#### <span id="page-7-0"></span>**2.1 Home Page**

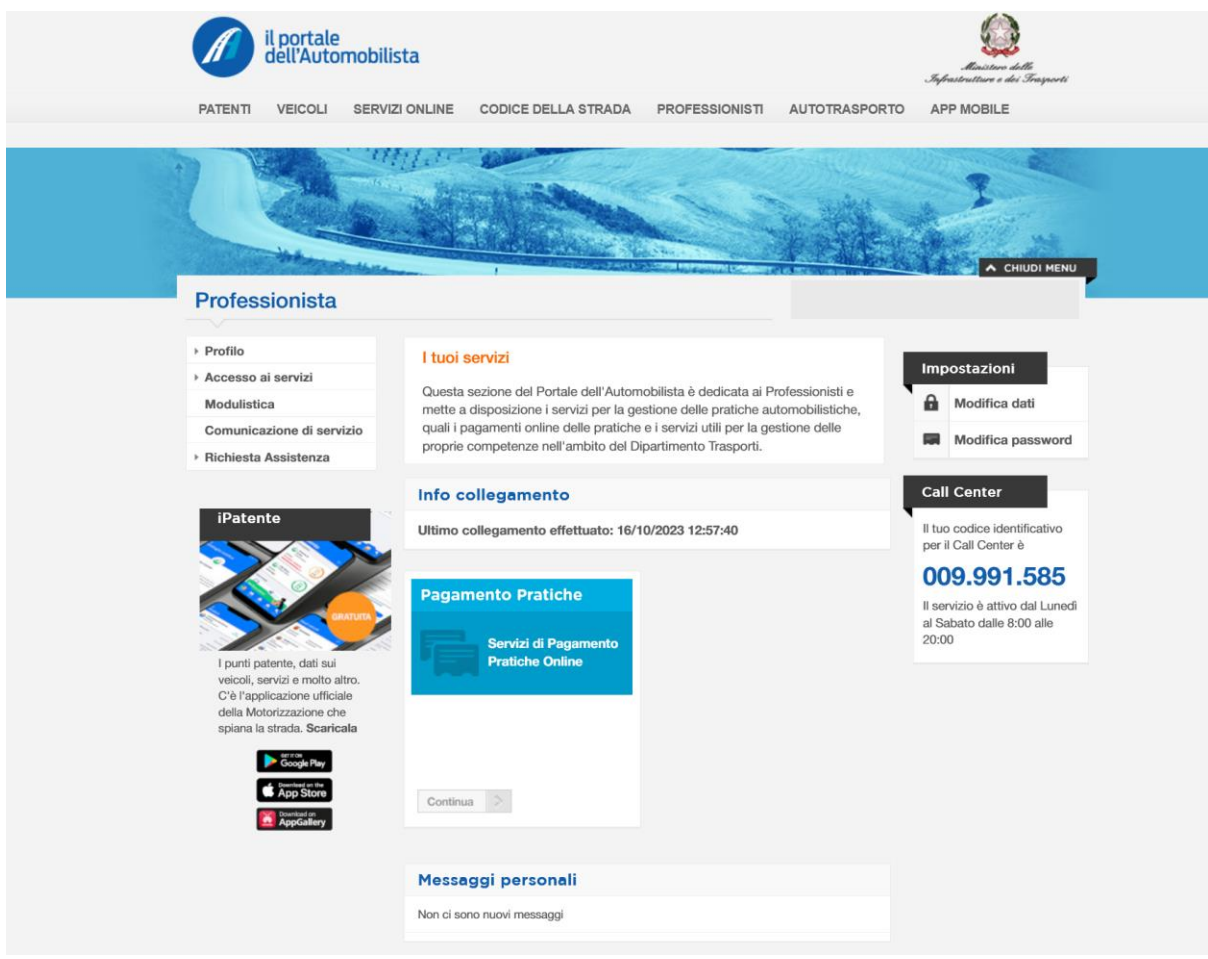

#### Aprire il menu a sinistra Accesso ai servizi

VidyaSoft S.r.l.

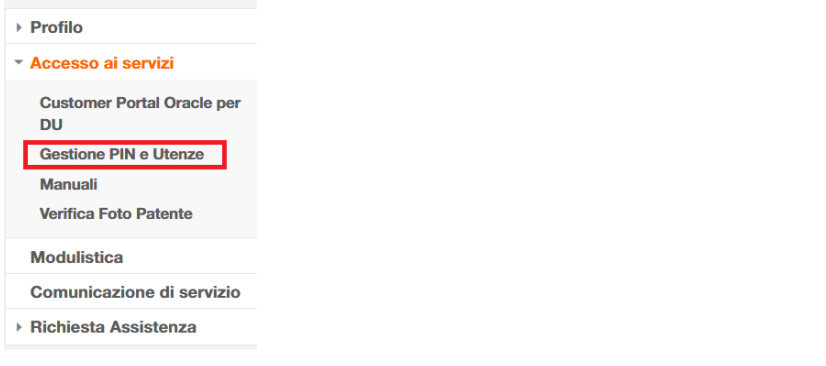

e selezionare Gestione PIN e Utenze.

Verrà visualizzata la pagina di Gestione Utenze

## <span id="page-8-0"></span>**2.2 Gestione Utenze**

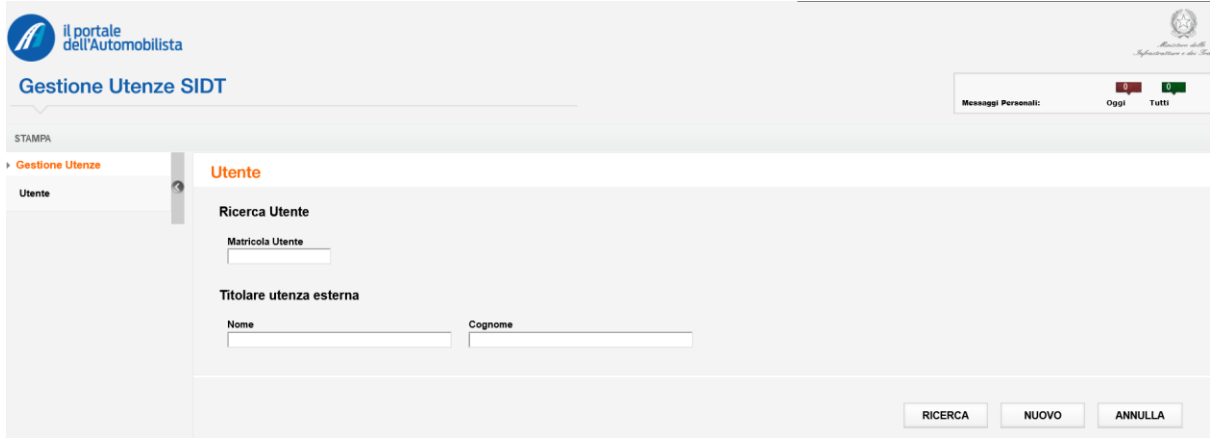

La pagina consente di ricercare gli Utenti esistenti per la stessa impresa dell'utente autenticato o di Creare un nuovo Utente.

- Selezionando il pulsante Nuovo viene visualizzata la pagina descritta al paragraf[o 2.3](#page-8-1)
- Il pulsante Ricerca attiva la funzione descritta al paragrafo [2.6](#page-11-0)

## <span id="page-8-1"></span>**2.3 Nuovo Utente**

VidyaSoft S.r.l.

La pagina permette di inserire i dati dell'utente da creare, la sede è precompilata con i dati della sede del Demolitore o Concessionario autenticato. La matricola è precompilata con quella dell'utenza che si creerà.

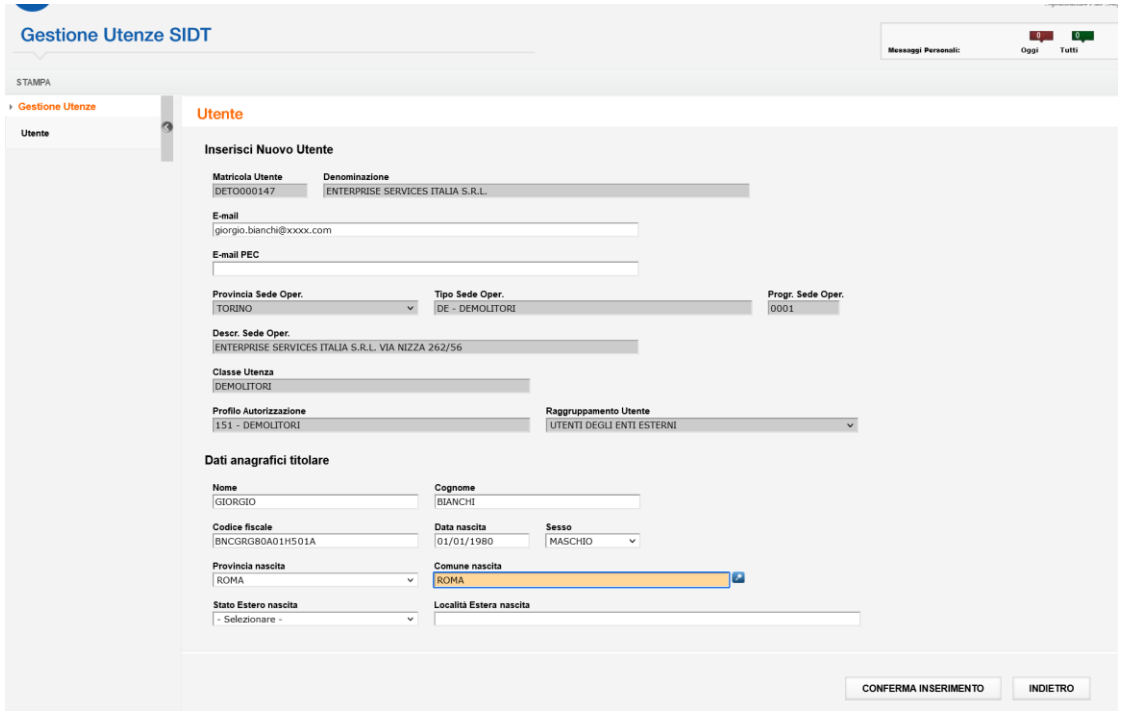

L'utente compila i campi inserendo i dati relativi alla nuova utenza da creare e seleziona il pulsante Conferma Inserimento,

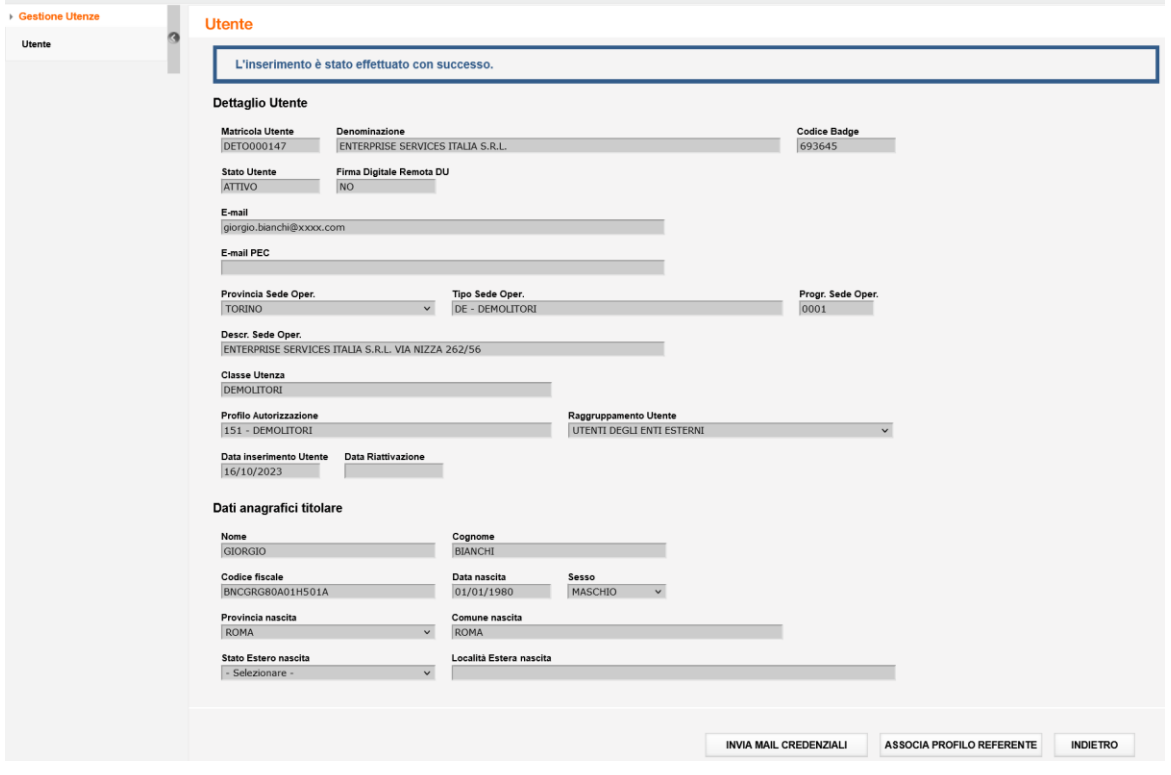

Viene visualizzata la pagina di conferma inserimento con i due pulsanti funzione, Invia mail credenziali e Associa profilo Referente:

- Selezionando il pulsante Invia e-mail credenziali si attiverà la funzione omonima descritta al paragrafo [2.4](#page-9-0)
- La selezione del pulsante Associa Profilo Referente attiva la funzione omonima descritta al paragrafo [2.5](#page-10-0)

#### <span id="page-9-0"></span>**2.4 Invia Mail Credenziali**

Il pulsante Invia Mail Credenziali attiva l'invio delle credenziali all'indirizzo e-mail inserito per la creazione del nuovo utente. SI raccomanda pertanto di assicurarsi di aver inserito un indirizzo valido.

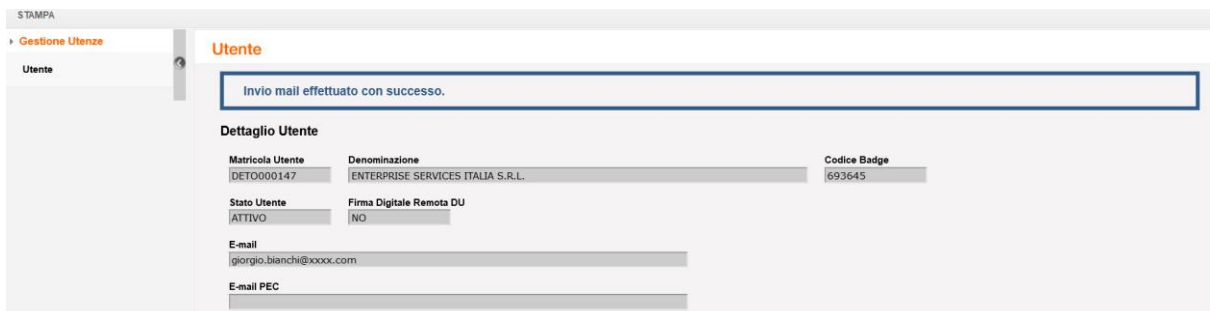

Le credenziali saranno ricevute all'indirizzo, con due e-mail che conterranno allegati rispettivamente la matricola e la password, quest'ultima da cambiare al primo accesso

## <span id="page-10-0"></span>**2.5 Associa profilo referente**

Il pulsante Associa profilo Referente consente di associare il profilo referente all'utenza visualizzata. Verrà visualizzato il messaggio di conferma

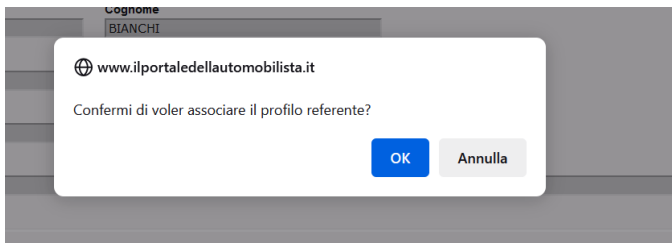

La selezione del pulsante Annulla, tornerà alla pagina di provenienza

La selezione del pulsante OK, se l'Associazione del profilo è stata fatta in fase di Nuova creazione dell'utenza, porterà alla visualizzazione della pagina.

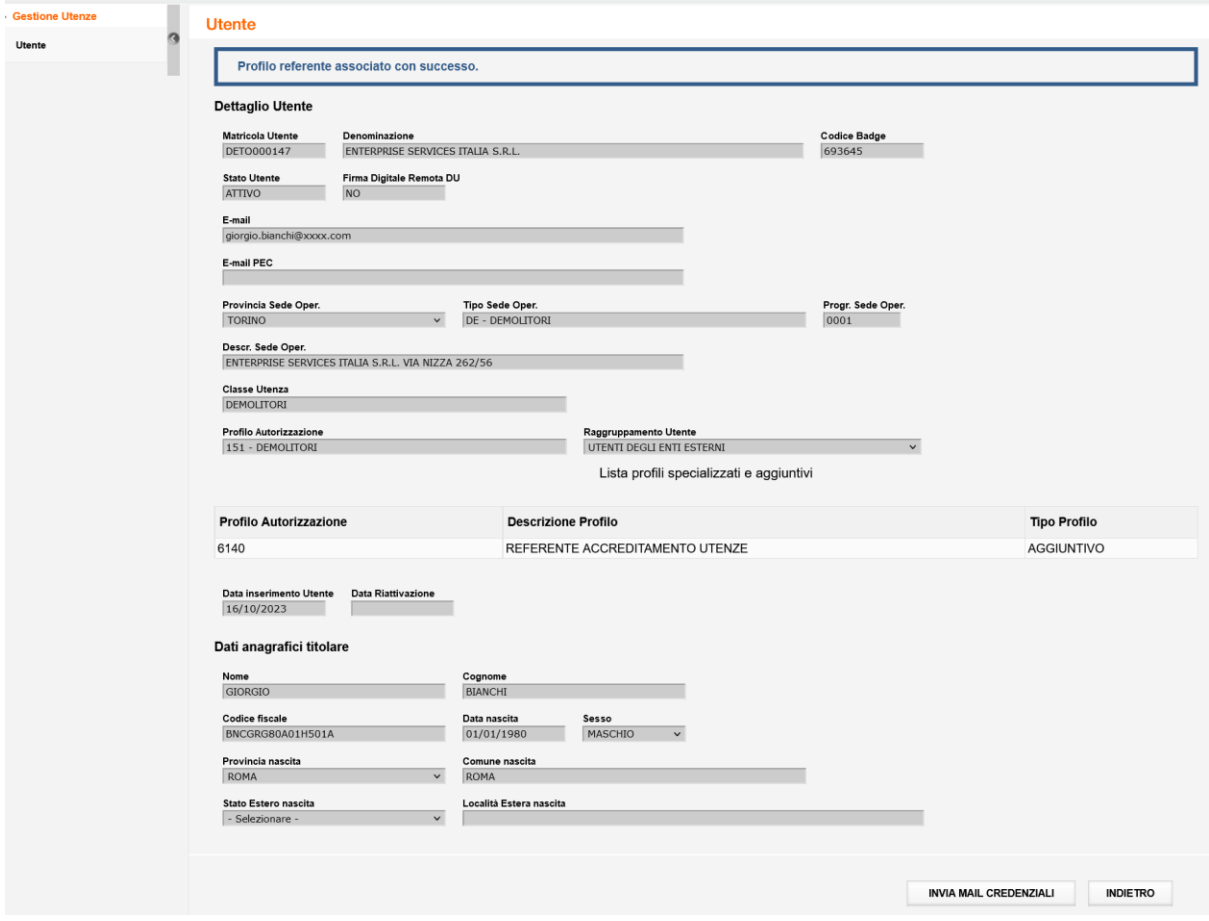

In cui è disponibile il pulsante di Invio e mail credenziali per l'invio delle credenziali come da paragrafo [2.4](#page-9-0)

Se l'Associazione del profilo è stata fatta in fase di Modifica dell'utenza (paragrafo [2.8\)](#page-13-0), verrà visualizzata la pagina.

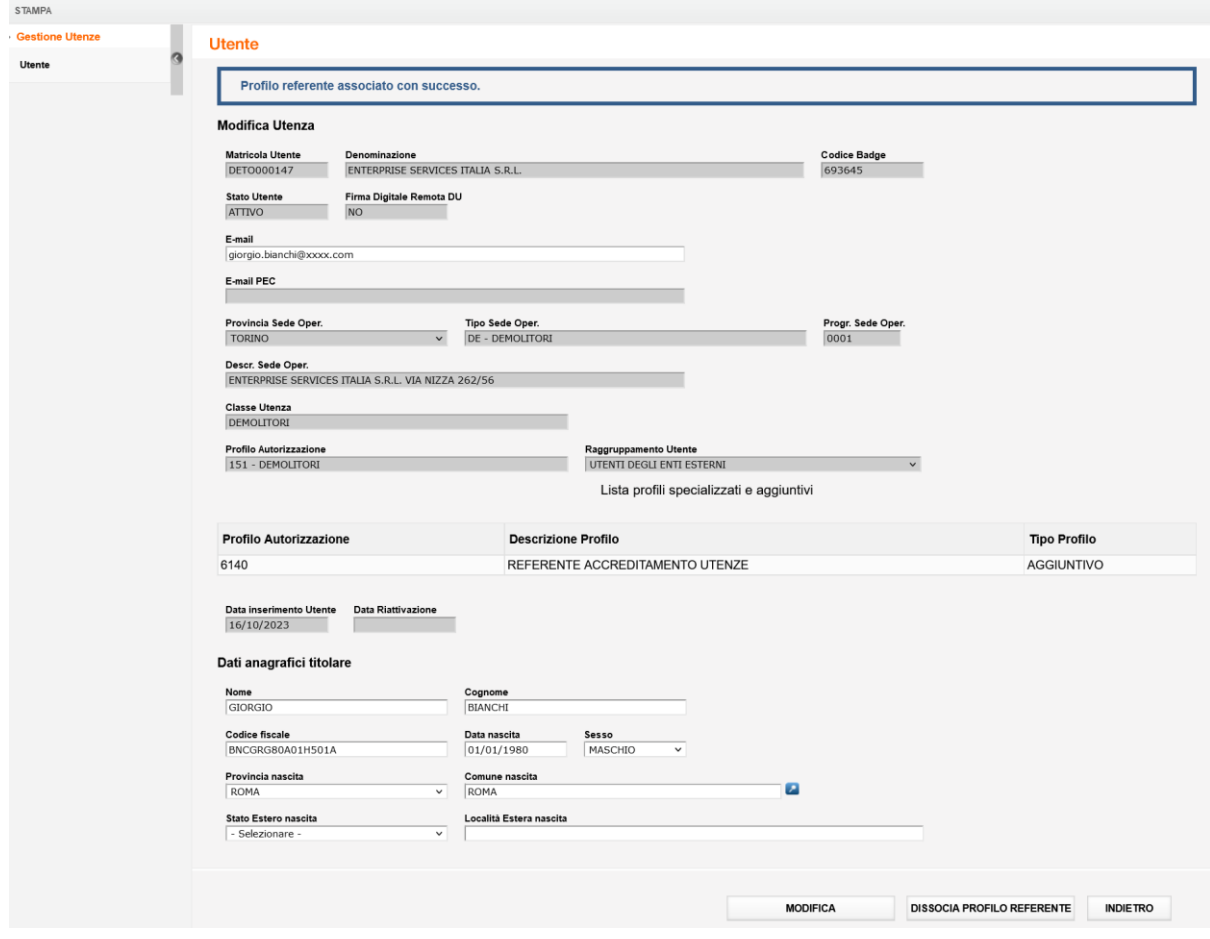

Con i pulsanti Modifica e Dissocia Profilo

- Selezionando il pulsante Modifica, è possibile salvare le modifiche apportate a un'utenza come da paragrafo [2.8](#page-13-0)
- Selezionando Dissocia Profilo Referente, è possibile dissociare il profilo Referente dall'utenza come da paragrafo [2.9](#page-15-0)

#### <span id="page-11-0"></span>**2.6 Ricerca Utente**

La funzione può essere attivata dalla pagina di Gestione Utenze

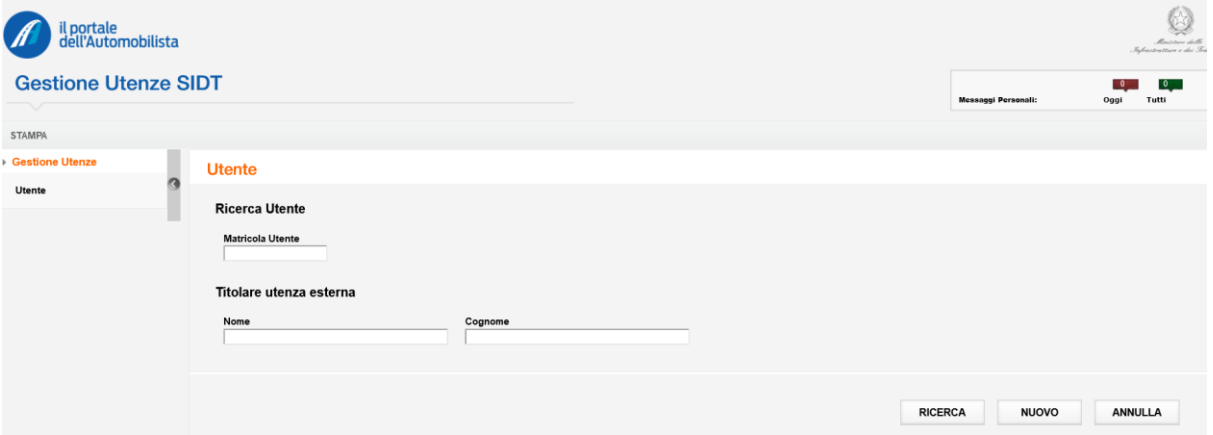

- Selezionando il pulsante Ricerca senza compilare alcun campo, vengono visualizzati tutti gli Utenti esistenti per la stessa impresa dell'utente autenticato
- Selezionando il pulsante Ricerca, dopo aver compilato uno o più campi della pagina, vengono visualizzati tutti gli Utenti esistenti per la stessa impresa, che rispettano i criteri di ricerca inseriti nei campi.

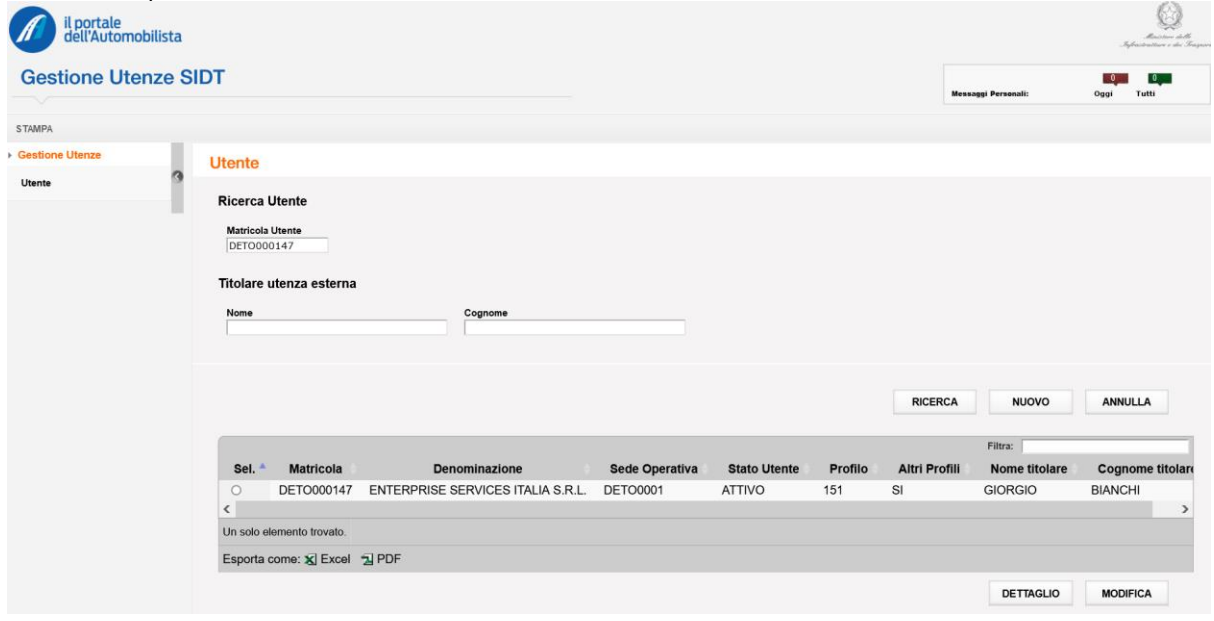

Nella pagina risultato della ricerca è possibile selezionare un'occorrenza dalla lista, sono quindi disponibili i pulsanti Dettaglio e Modifica.

- Selezionando il pulsante Dettaglio è possibile visualizzare i dati di dettaglio come da paragrafo [2.7](#page-12-0)
- Selezionando il pulsante Modifica è possibile utilizzare la funzione di modifica come da paragraf[o 2.8](#page-13-0)

## <span id="page-12-0"></span>**2.7 Dettaglio Utente**

Dopo la selezione del pulsante Dettaglio della pagina risultato della ricerca, viene visualizzata la pagina che mostra i dati dell'utenza in sola visualizzazione.

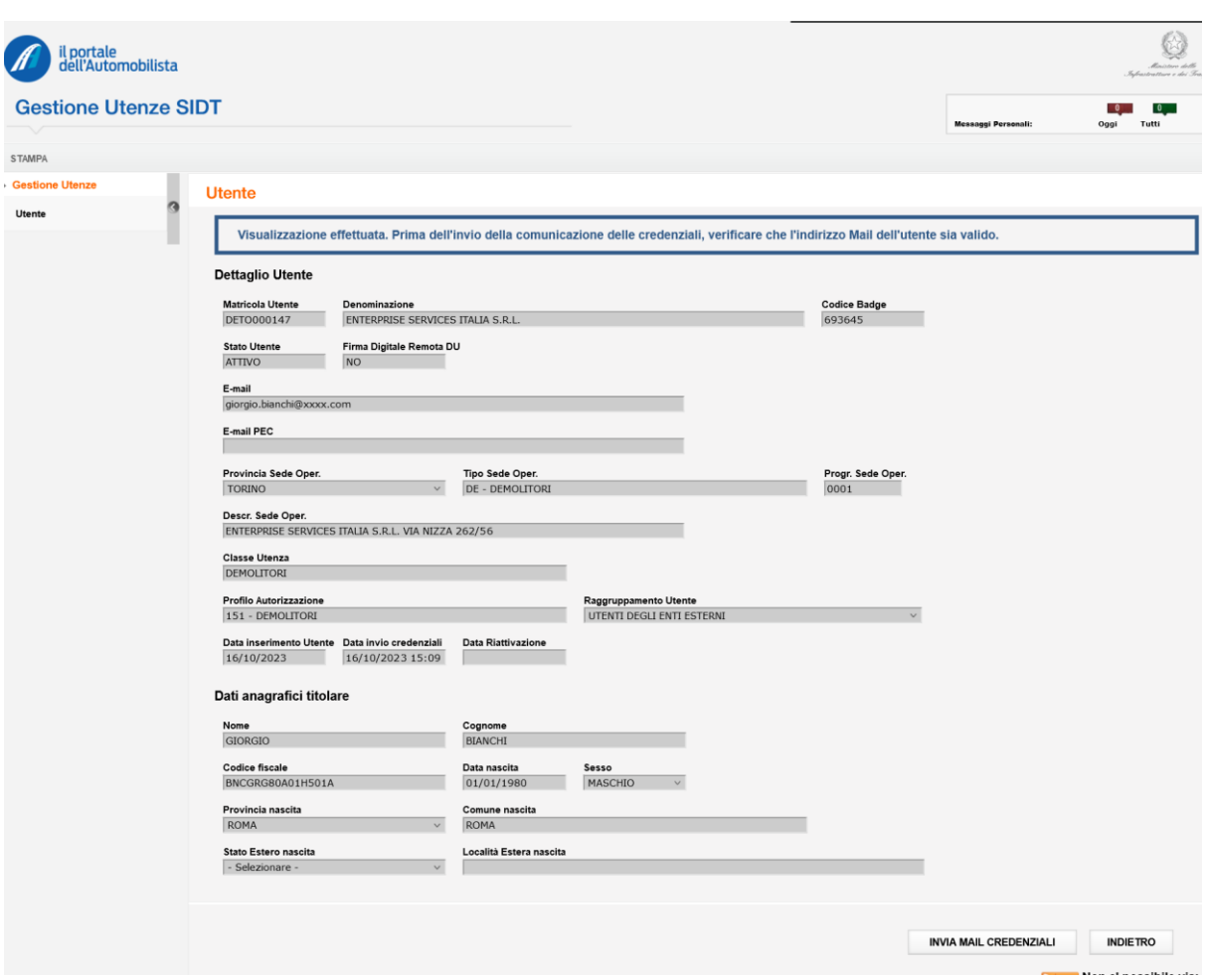

E' disponibile il pulsante funzione Invia email credenziali che consente di inviare le credenziali via email come descritto al paragrafo [2.4](#page-9-0)

## <span id="page-13-0"></span>**2.8 Modifica Utente**

Dopo la selezione del pulsante Modifica della pagina risultato della ricerca, viene visualizzata la pagina che mostra i dati dell'utenza, Inclusa la presenza del profilo Referente. L'indirizzo email e i dati anagrafici sono modificabili.

Se l'utenza ha il profilo referente associato

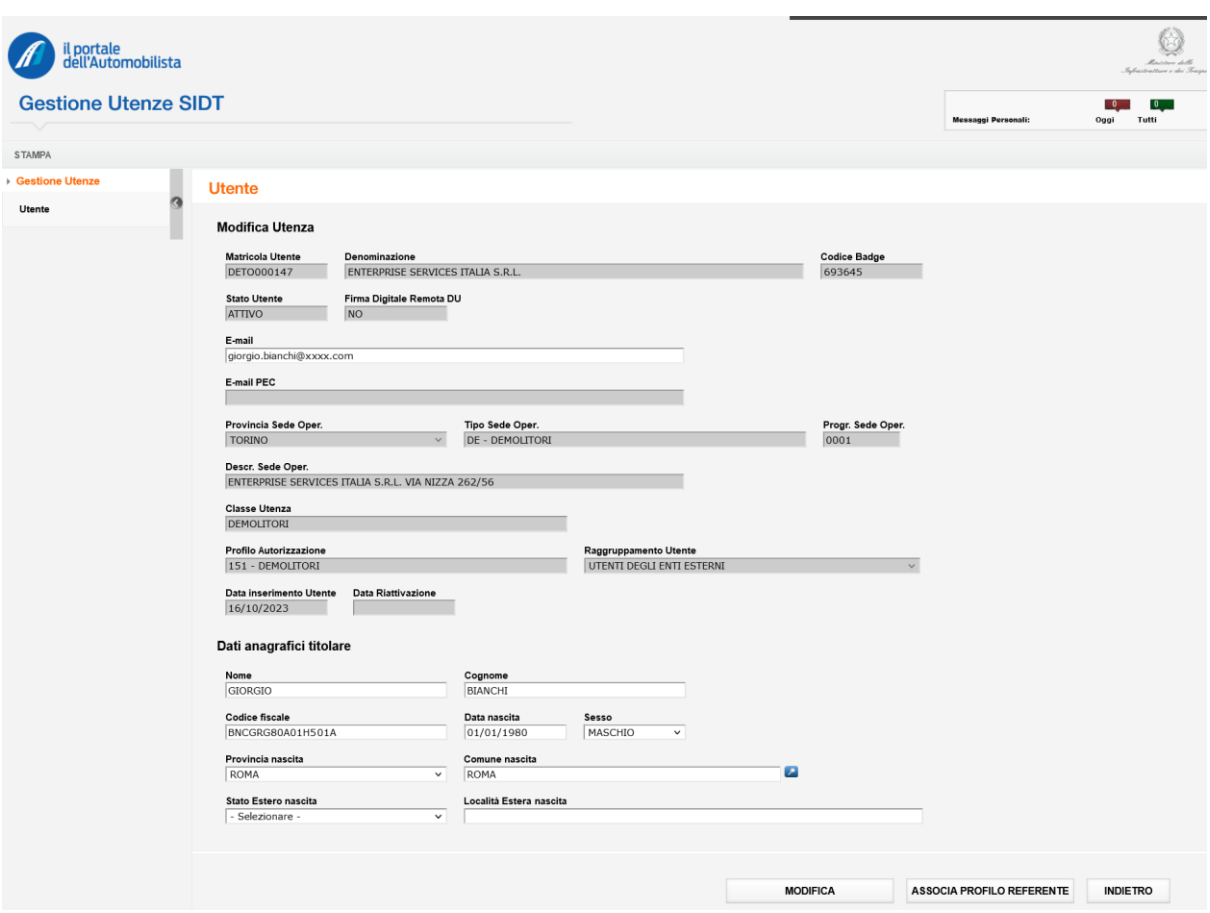

sono disponibili i pulsanti funzione:

- Modifica, per savare le modifiche apportate ai dati
- Dissocia profilo referente, per eliminare l'associazione del profilo referente all'utenza come descritto al paragrafo [2.9](#page-15-0)

Se l'utenza non ha il profilo referente associato

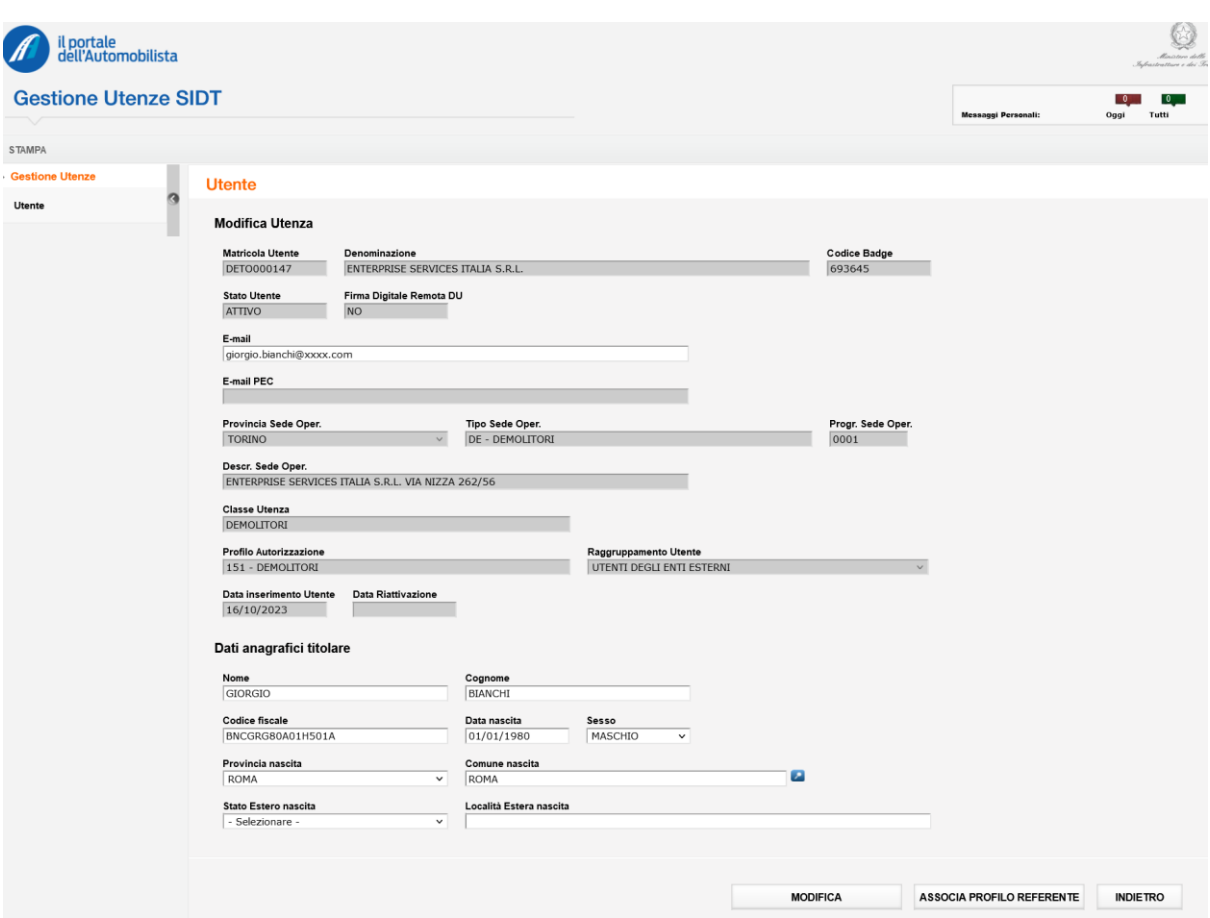

sono disponibili i pulsanti funzione:

VidyaSoft S.r.l.

- Modifica, per salvare le modifiche apportate ai dati
- Associa profilo referente, per associare il profilo referente all'utenza come descritto al paragrafo [2.5](#page-10-0)

## <span id="page-15-0"></span>**2.9 Dissocia profilo referente**

La selezione del pulsante Dissocia profilo referente sulla pagina di Modifica di un'utenza che abbia il profilo referente associato, consente di rimuovere tale associazione. Viene visualizzato il messaggio

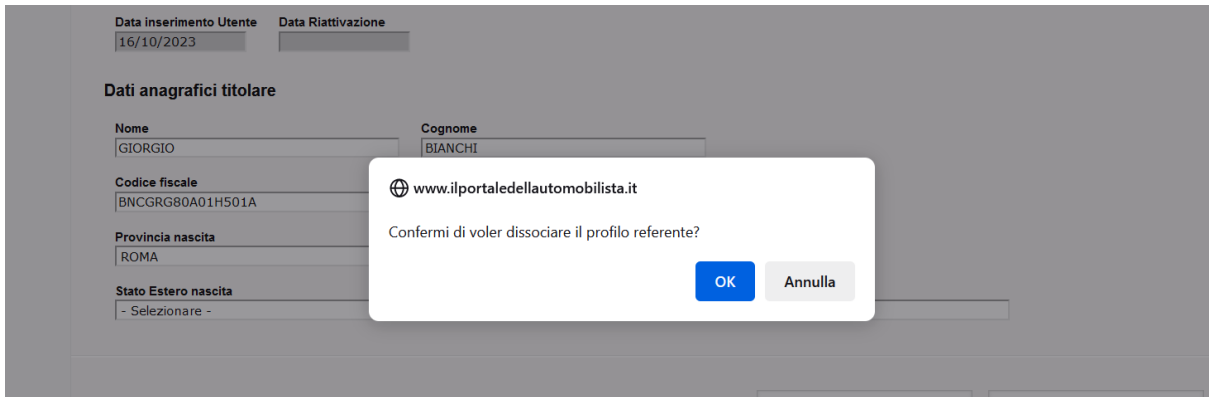

La selezione del pulsante Annulla, tornerà alla pagina di provenienza La selezione del pulsante OK porterà alla visualizzazione della pagina

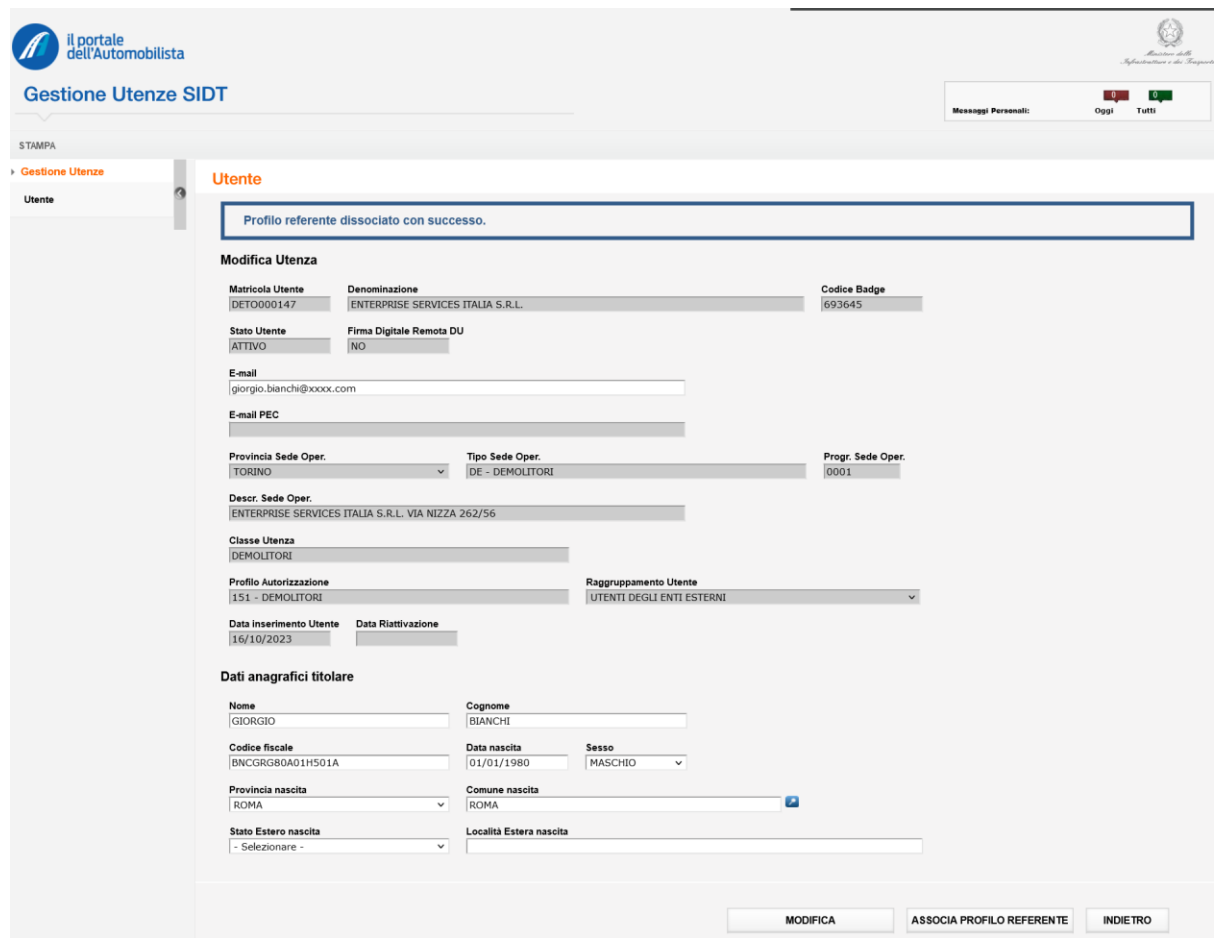